## **GIGABYTE**

# U2442

## **USER'S MANUAL**

用

使

手

冊

• Français

 $V1.0$ 

#### **Félicitations pour l'achat de votre Notebook GIGABYTE**

Ce manuel vous aidera à démarrer avec l'installation de votre notebook. La configuration du produit final dépend du modèle acheté. GIGABYTE se réserve tout droit de modification sans préavis. Pour plus d'informations, merci de consulter notre site internet www.gigabyte.com

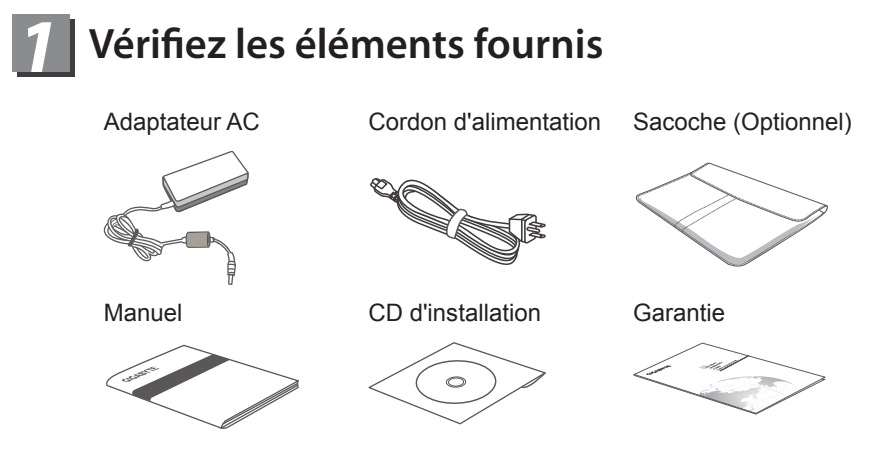

\* Les illustrations de ce document peuvent se présenter différemment en fonction du modèle

#### *2* **Utiliser le Notebook GIGABYTE pour la première fois**

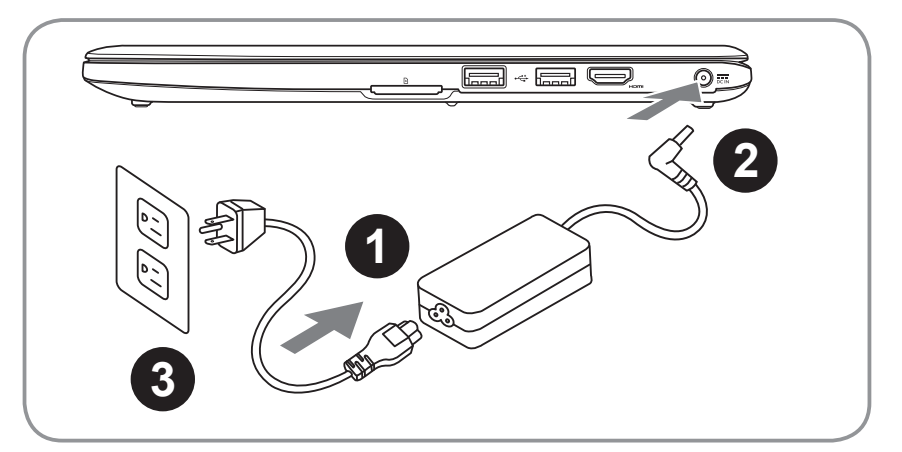

- Branchez le cordon d'alimentation à l'adaptateur AC
- 2 Branchez l'adaptateur AC à la prise "DC-in jack" située sur le coté droit de votre notebook
- Branchez le cordon d'alimentation à une prise secteur

1

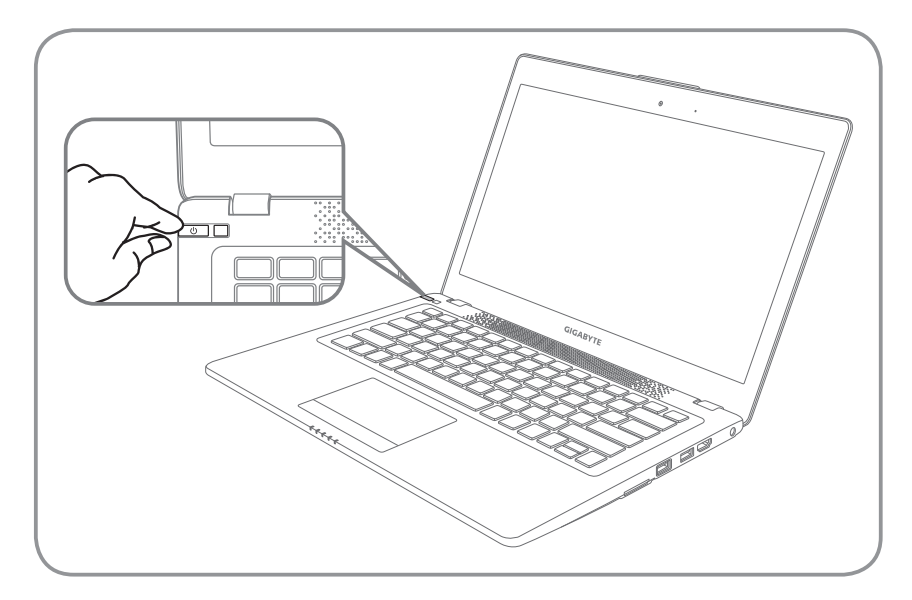

#### **Mise sous tension**

Après avoir allumé le U2442 pour la première fois, n'éteignez pas l'ordinateur avant que le système n'ait été configuré. Notez que le volume audio ne fonctionne pas avant que l'installation Windows® ne soit complètement terminée.

#### **Premier démarrage du U2442**

Selon votre configuration, l'écran de Microsoft® Windows Boot® sera le premier écran qui s'affichera lors du démarrage du netbook. Suivez les instructions et entrez vos informations personnelles pour terminer la configuration de Windows® .

## *3* **Visite guidée du Notebook GIGABYTE**

#### **Vue d'en haut**

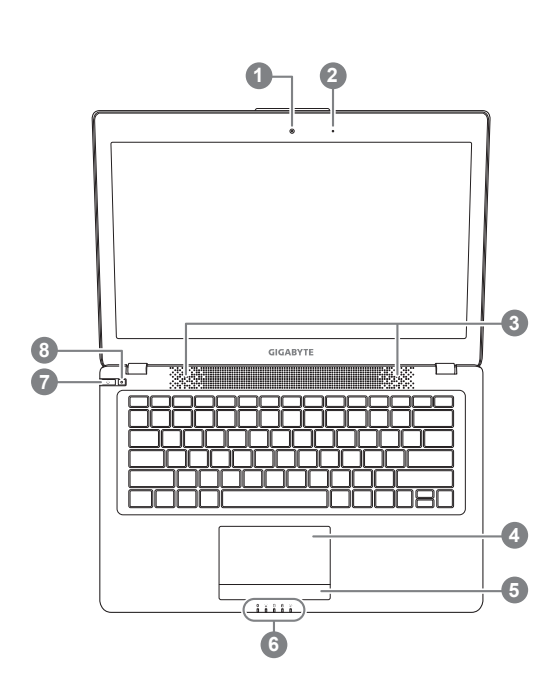

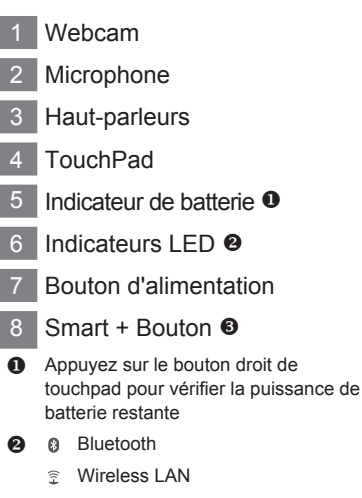

- A HDD
- **A** Batterie
- Indicateur d'état de puissance
- **O** Pour activer la fonction de gestion intelligente.
	- Configuration intelligente-

A l'arrêt appuyez sur " $\overset{\bullet}{\blacktriangleright}$ " pour entrer "une configuration intelligente" en mode hors tension. Vous pouvez choisir l'utilitaire de configuration du BIOS de récupération du système dans le menu de configuration.

• Smart Manager-Dans Windows, appuyez sur " $\ddot{\bullet}$ " bouton pour lancer "Smart Manager"

3

#### **Vue du côté gauche**

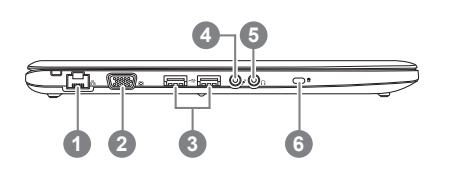

- Port Ethernet Port VGA 3 Port USB x 2
- 4 Prise microphone
- 5 Prise casque
- Verrou Kensington

#### **Vue du côté droit**

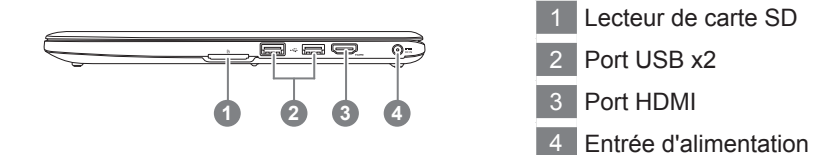

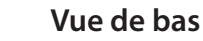

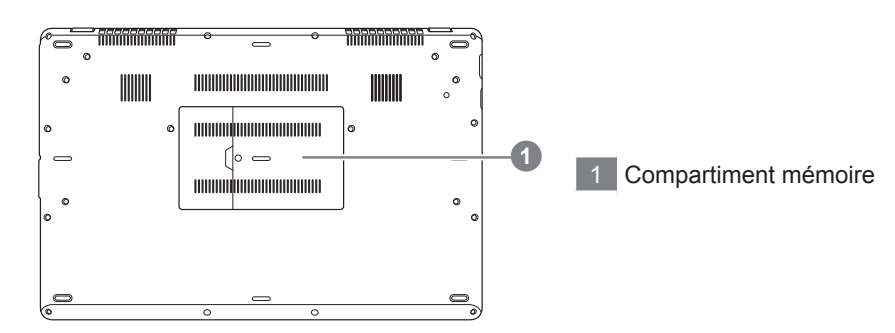

Français -

*4* **Raccourcis**

L'ordinateur utilise des combinaisons de touches pour accéder à la plupart des contrôles tels que la luminosité de l'écran et le volume. Pour activer les raccourcis, appuyez et maintenez la touche <Fn> avant d'appuyez sur la seconde touche de la combianison.

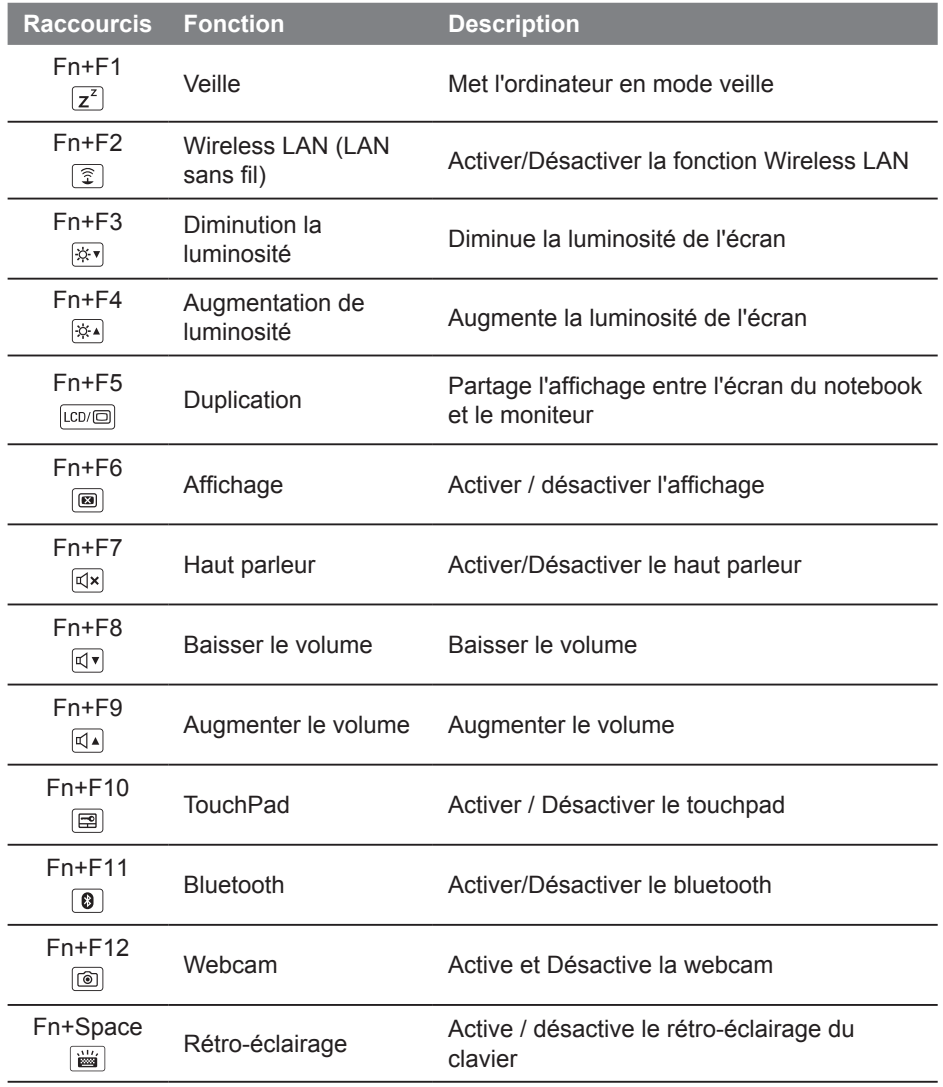

## *5* **Logiciel d'application GIGABYTE**

#### ● **GIGABYTE Smart Manager**

Pour activer le "Smart Manager" double cliquez sur l'icône de raccourci du bureau si la machine que vous avez acheté possède un système d'exploitation intégré. Le "Smart Manager" de GIGABYTE est est une interface de contrôle à base d'icônes, permettant aux utilisateurs de accéder intuitivement à la configuration du système commun aussi bien qu'aux services publics exclusifs GIGABYTE. Notez que l'interface "Smart Manager" de GIGABYTE, les icônes, les services publics et les versions des logiciels peuvent varier en fonction des modèles achetés. Utilisez le "Smart Manager" de GIGABYTE en fonction de la version intégrée.

#### ● **Système de restauration GIGABYTE**

- Si la machine que vous achetez possède déjà le système d'exploitation intégré, vous pouvez restaurer le système par défaut en utilisant "Smart Recovery". Notez que l'interface "Smart Recovery", les icônes, les utilitaires et les versions des logiciels peuvent varier en fonction des modèles achetés. Utilisez le "Smart Recovery" en fonction de la version par défaut intégrée.
- Les données personnelles seront perdues après la restauration, pensez à sauvegarder vos données avant d'utiliser cette fonction.

#### ● **Installation GIGABYTE**

En mode veille, appuyez sur le bouton "SMART" pour entrer le menu d'installation. Dans ce menu de configuration, vous sélectionnez l'utilitaire de configuration du BIOS, la restauration du système, ainsi que d'autres fonctions.

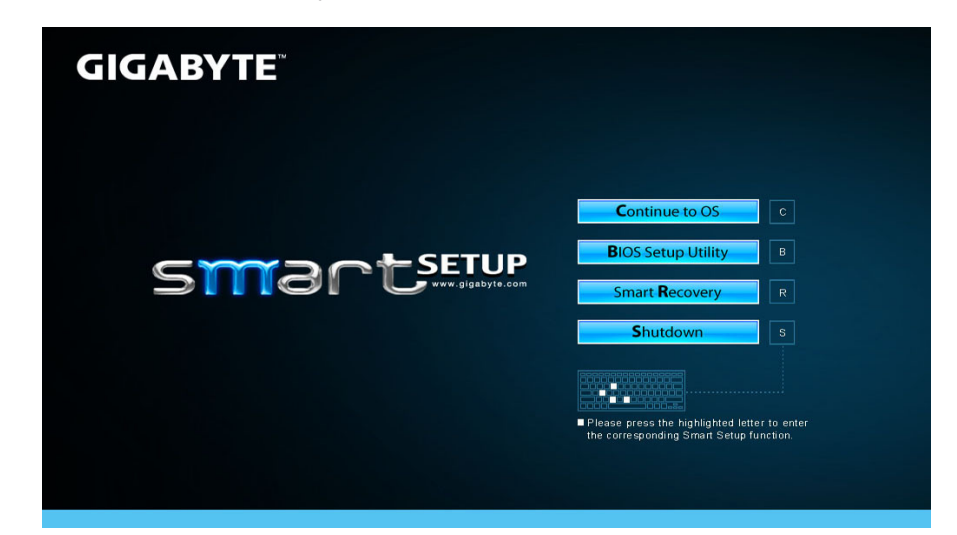

Appuyez sur "Continuer vers OS" pour entrer dans le système d'exploitation

**Continue to OS** 

Appuyez sur "Utilitaire de configuration du BIOS" pour entrer dans l'utilitaire de configuration du BIOS

**BIOS Setup Utility** 

Appuyez sur "Smart Recovery" pour entrer dans la réparation express de **GIGABYTE** 

**Smart Recovery** 

Appuyez sur "Arrêt" pour éteindre le système

**Shutdown** 

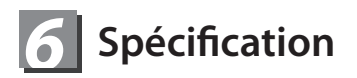

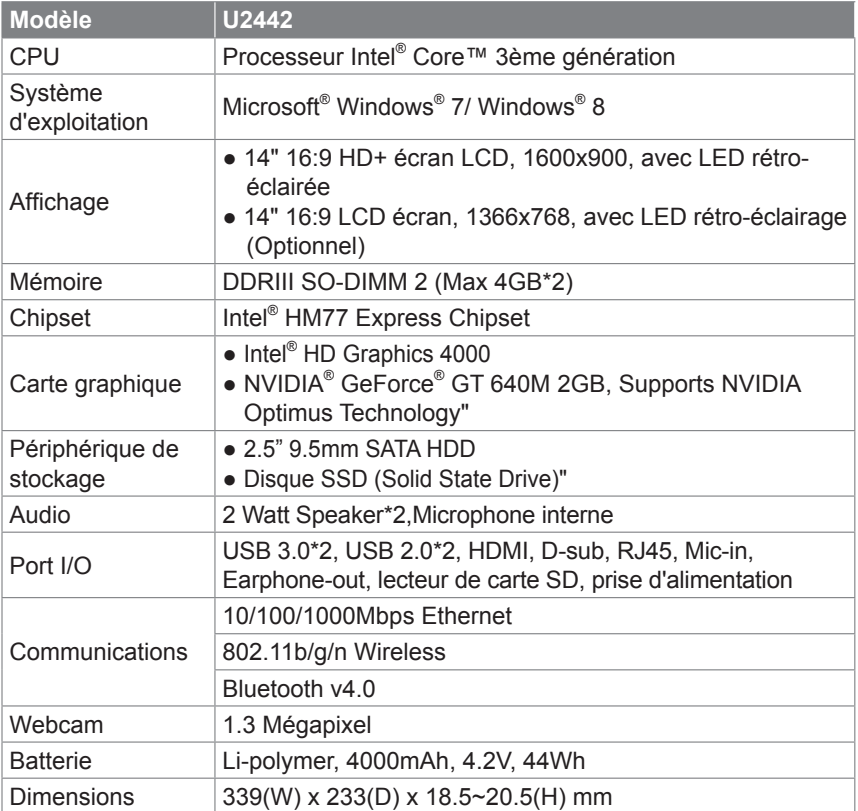

\* Ces spécifications sont à titre de référence uniquement. La configuration finale dépend du système acheté par l'utilisateur.

### *7* **Annexes**

#### **■ Garantie & service**

Concernant la garantie, les services et informations complémentaires, merci de consulter votre carte de garantie ou au site internet GIGABYTE ci-dessous: http://www.gigabyte.com/support-downloads/technical-support.aspx

#### **■ Foire Aux Questions**

FAQ (Foire Aux Questions) merci de vous référer au lien ci-dessous: http://www.gigabyte.com/support-downloads/faq.aspx